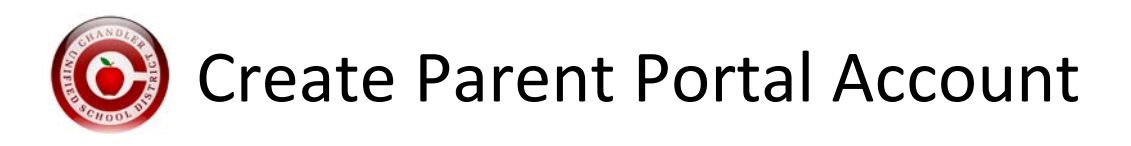

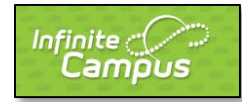

### **Step 1:**

Go to:<http://www.cusd80.com/cusdportal>

## **Step 2:**

You will enter in your email address that you have provided to the school during registration and then you will click submit.

If successful, you will receive an email to complete the process.

If not successful or an error, you will receive one of the following error messages:

- Email is not valid *This means that the email you entered is not a valid email address and you need to try again.*
- Email is not associated with a person in our system *This means that the email you entered is not attached to any person in Infinite Campus and that you will need to contact the child's school to have a clerk enter in the email address for you before moving forward or use the email you provided to the school.*
- Email is associated to multiple people in our system *This means that the email you entered is attached to multiple people in Infinite Campus. You will need to contact the child's school and a clerk will need to locate the email address that is attached to multiple people and remove that email off of one of the people in IC as appropriate.*

#### **Step 3:**

You will receive an email from "Campus No Reply" – [campus@smtp2.cusd80.com](mailto:campus@smtp2.cusd80.com) that gives you instructions on clicking a link that is provided in the email. You will need to click that link.

#### **Step 4:**

After clicking the link provided in the previous step, you will need to enter in a strong password. After entering in a strong password, you will then click Create My Account.

Your username will be your email address and the password will be the strong password you entered.

#### **Step 5:**

You can then login to the portal and access your child's grades and attendance.

# **How to Set-up your Parent Portal Account on your Phone**

1. In your app store, please find the app for **Infinite Campus Mobile Portal**:

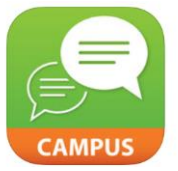

2. Type in District Name: **Chandler** and use the drop down to find **Arizona** to put in the state box.

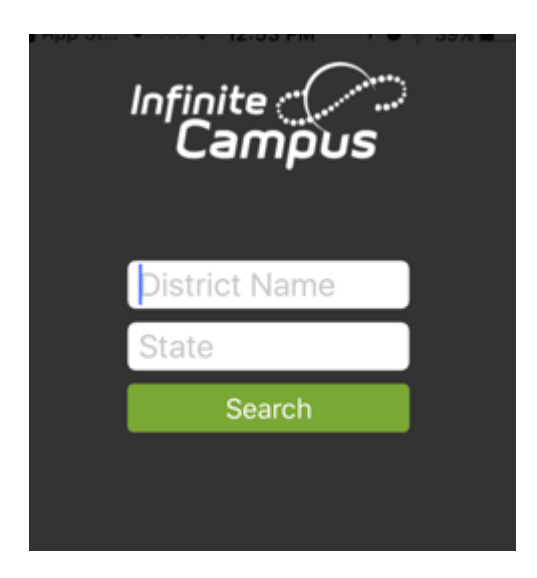

#### Click **Search**:

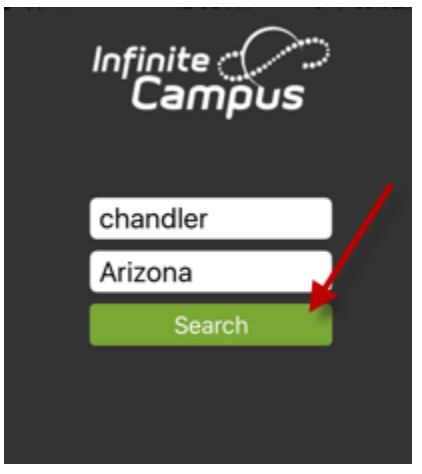

3. **Chandler Unified School District** will pop up, click on the carat (right-arrow):

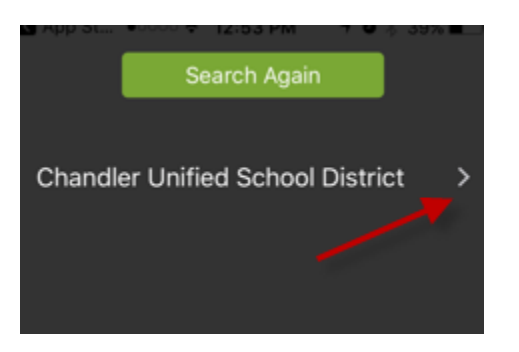

4. Please enter your **username** and **password**. If you do not remember your username and/or password, please contact your child's school.

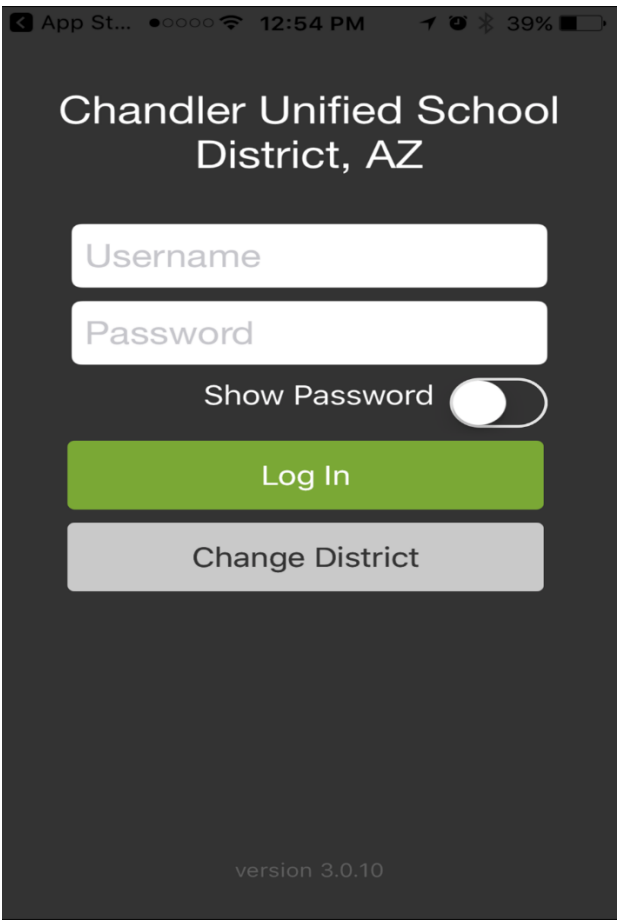